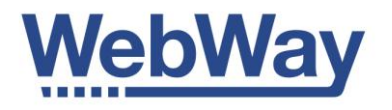

#### **Installation process**

For full RS800 user manual, which includes further information onsite surveying and testing the RS800, download from: [http://www.webwayone.co.uk/Intranet/spt](http://www.webwayone.co.uk/Intranet/spt-integration)[integration](http://www.webwayone.co.uk/Intranet/spt-integration)

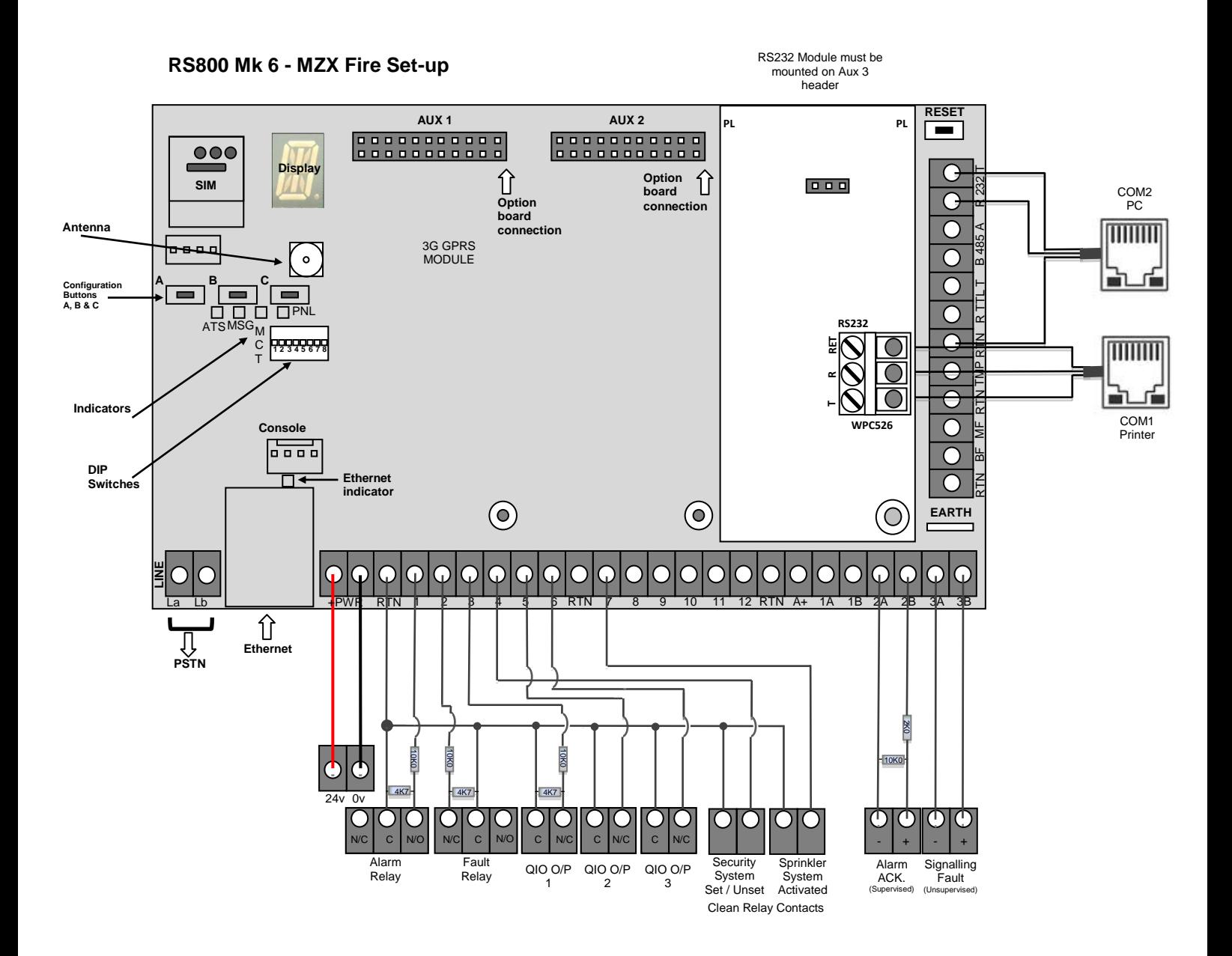

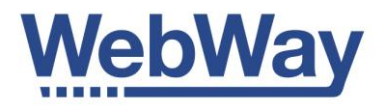

#### **How to use the buttons**

Use button A or B to scroll through menu's to select numbers or letters when in entry mode.

Use button C when a menu is selected to start entering data. Use button C again to finish data entry.

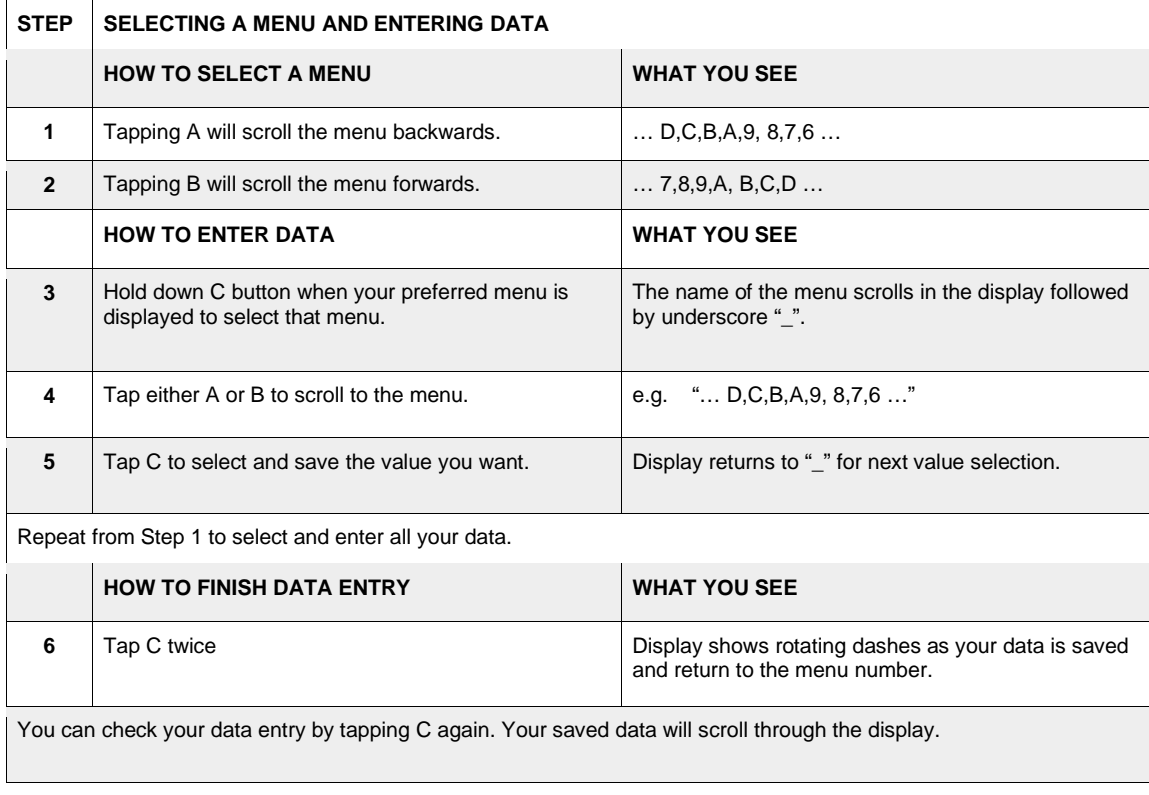

#### **For Cellular Connection**

Fit supplied antenna.

Tips:

- Do not affix the aerial until you have confirmed radio path operation.
- Do not coil the aerial cable tightly.
- Take care not to crush the antenna cable with clips or tie wraps.
- Do not put the aerial inside the panel enclosure.
- Do not extend or shorten the cable yourself.
- Avoid installation near
	- electrical conduits.
	- devices which may cause interference such as electrical/radio/wireless
- Installations below ground will require a High Gain antenna or re-positioning of the RS800.

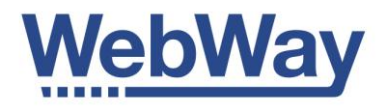

#### **For IP Connection**

Connect supplied Ethernet cable to WebWay and customer equipment.

If the site is configured to use DHCP your RS800 will be automatically given an IP address by the network.

If the site requires a fixed IP address we have either configured this for you before shipment, or you can enter it manually.

#### **For PSTN Connection**

- Check that the PSTN line is presenting 50VDC.
- Check that the PSTN line is presenting a dial tone.
- Call your mobile to identify that CLI is not withheld. (You will see the telephone number of the line presented).
- Connect the two wire PSTN cores to La and Lb.
- Locate La (Line a) and Lb (Line b)

#### **Auto Take On**

The RS800 is designed to automatically configure itself (Auto Take On) once the Site ID / Chip Pin is entered.

#### **Enter Site ID / Chip PIN**

- Enter the Site ID from your ARC using the buttons.
	- Scroll to menu D.
	- Press and hold button C until "\_" is on the display to go to entry mode.
	- Enter your Site ID using A and B to select each digit, pressing button C each time to save.
	- After the final digit is saved press button C again.
	- A moving circle is displayed temporarily.
	- The display returns to menu D.
- Check the Site ID
	- Press button C.
	- Scroll to Menu D.
	- Your Site ID will be played on the display.
- Press the Reset button.

## RS800 Manual

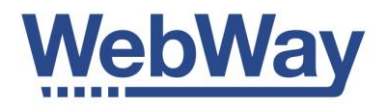

#### **Interpretation of Display**

When a cellular connection is used these messages are displayed on reboot

RS800 will scroll through theses messages in order until "All OK" or will stop and continue to scroll the message related to that status.

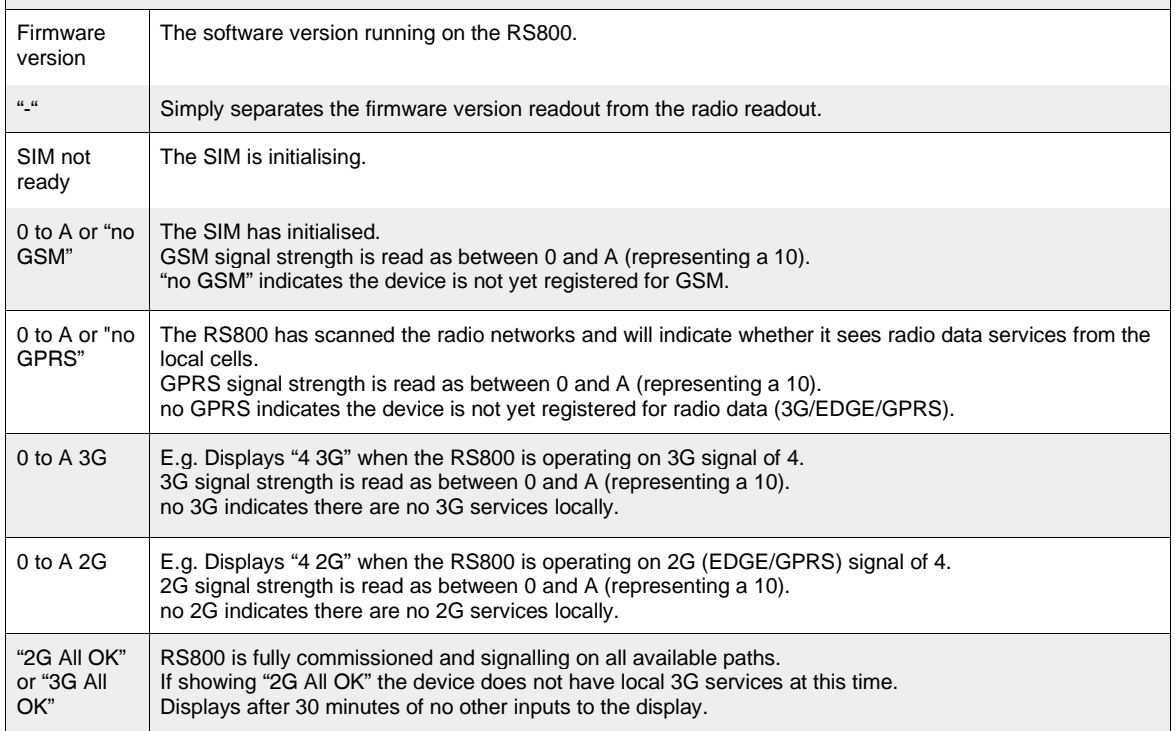

#### When a dual IP / PSTN connection is used

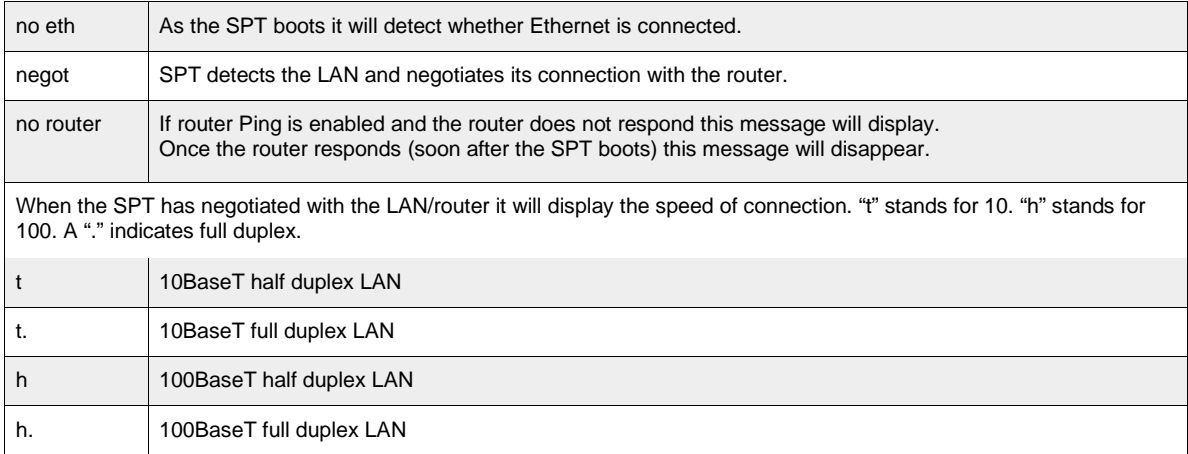

# RS800 Manual

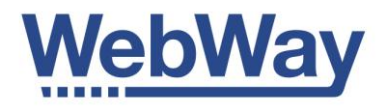

### **Interpretation of LEDs**

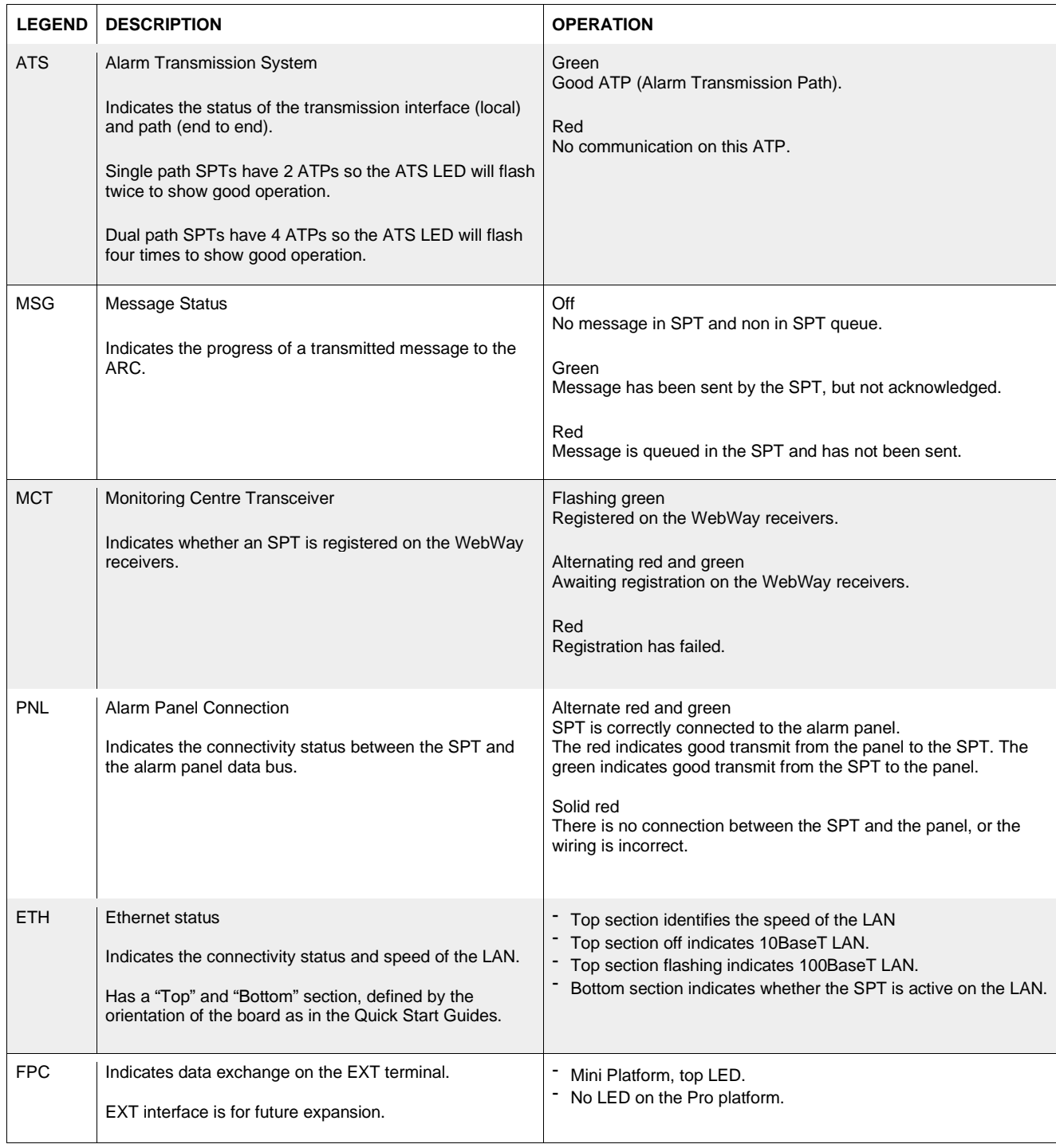

# RS800 Manual

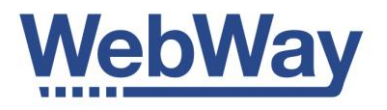

### **Transmission Path Status**

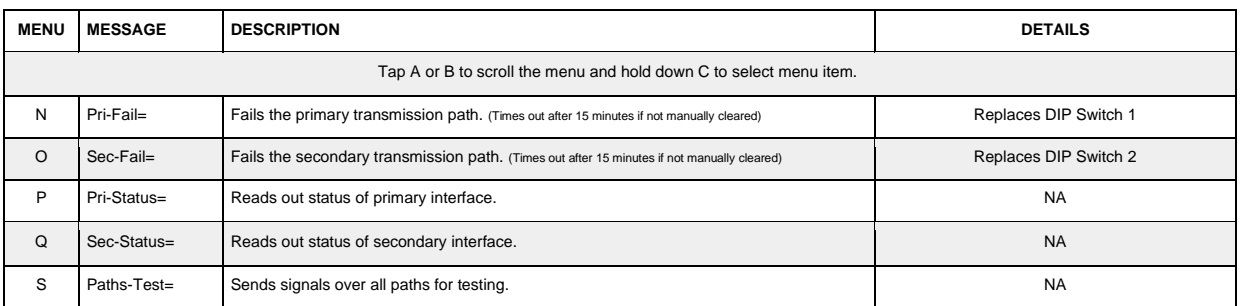

### **Certification Marking**

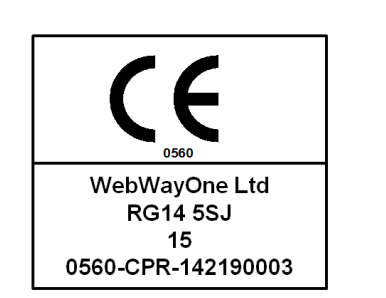

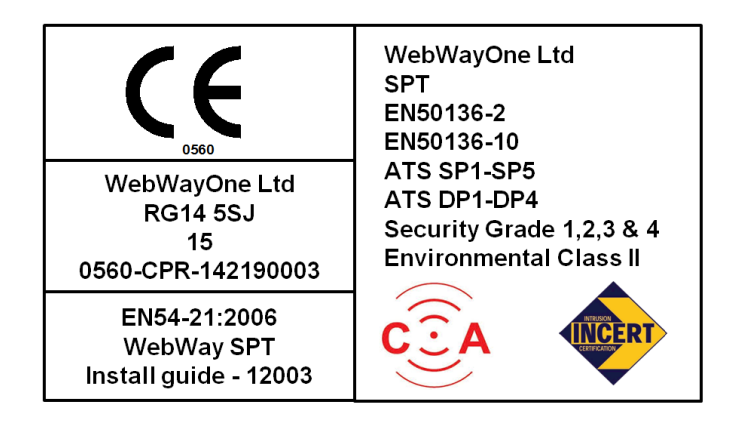

For further information on compliance see our full Mk6 manual. <http://www.webwayone.co.uk/Intranet/spt-integration>